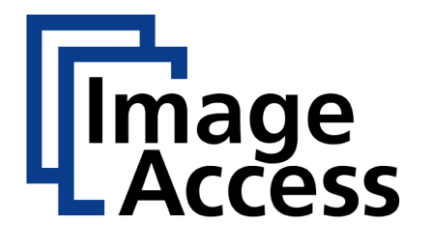

# WideTEK® 36/44/48

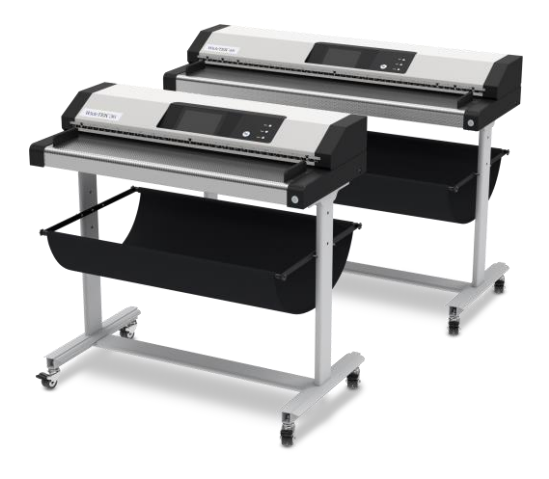

# Instrucciones de instalación Español

09/2023

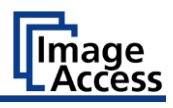

# **Índice de contenidos**

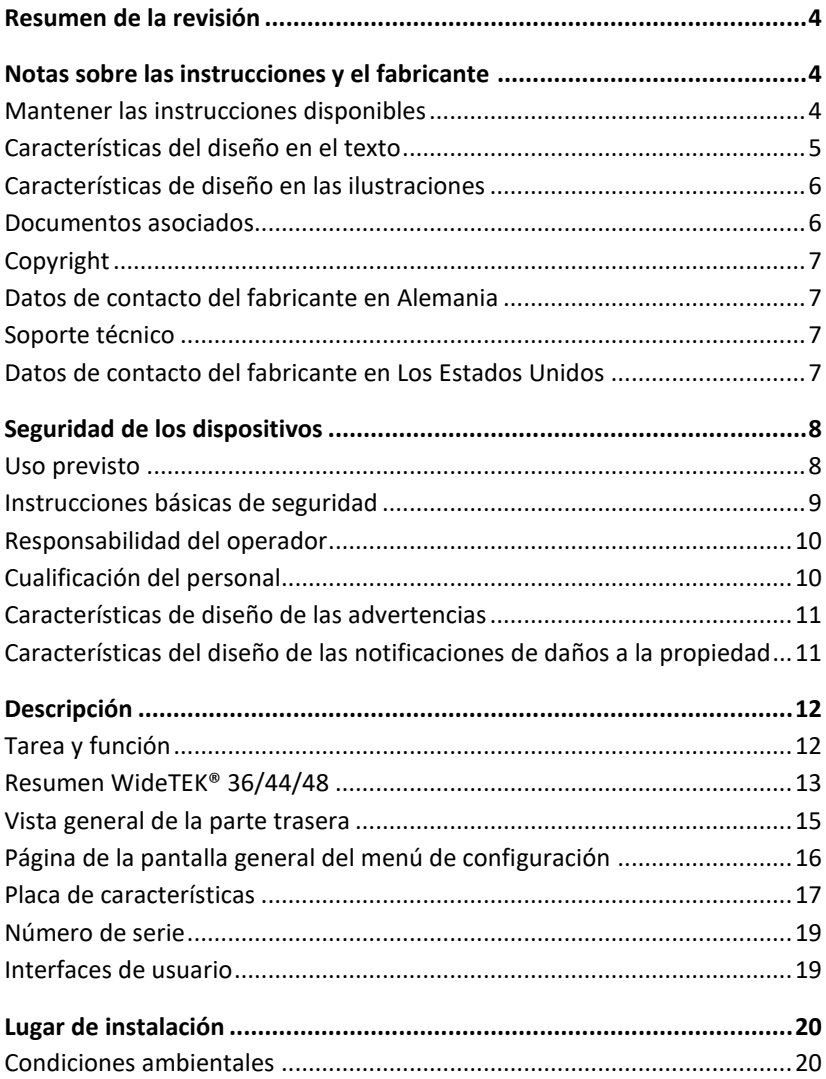

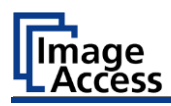

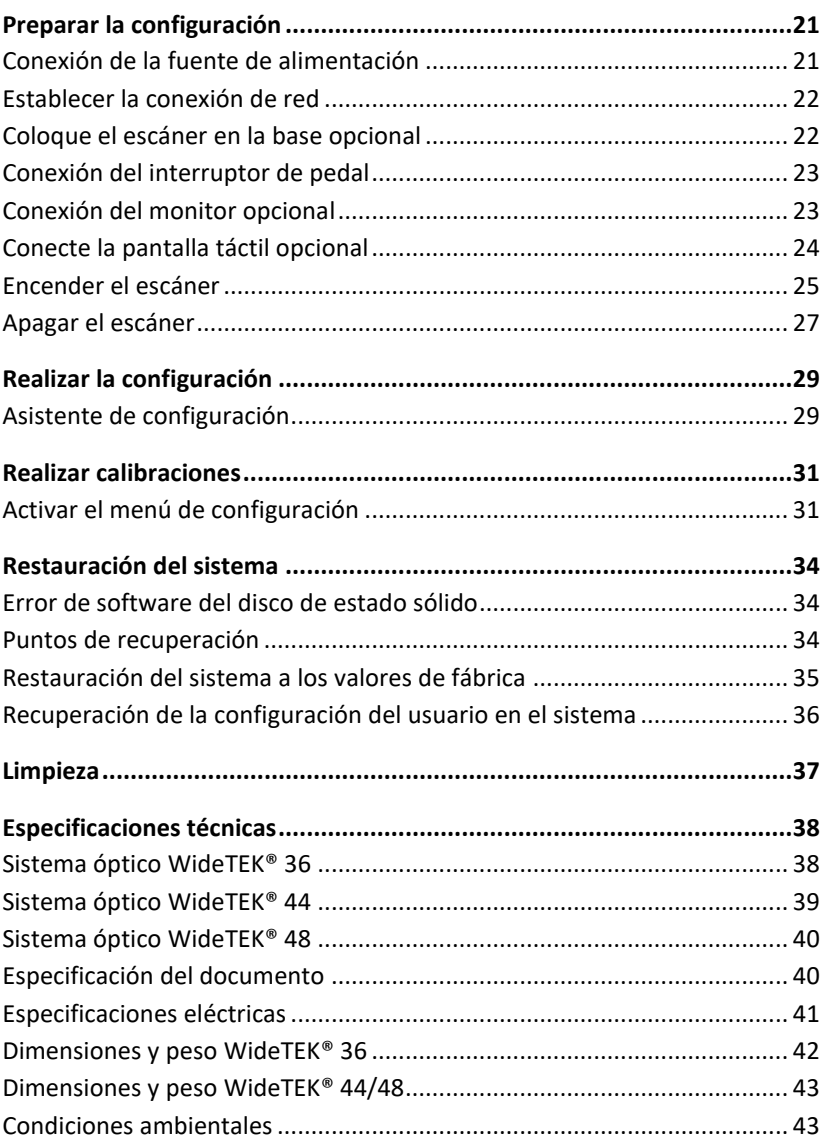

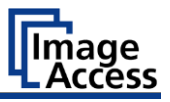

## <span id="page-3-0"></span>**Resumen de la revisión**

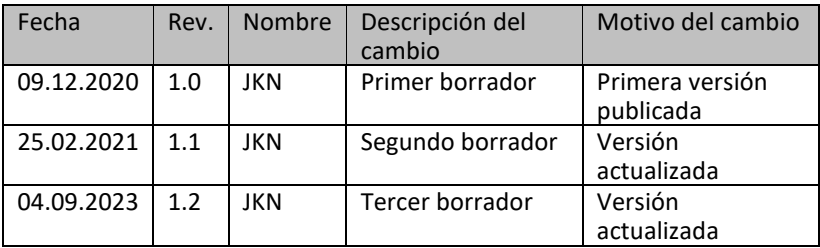

## <span id="page-3-1"></span>**Notas sobre las instrucciones y el fabricante**

Este manual le ayudará a preparar y realizar con seguridad la configuración de los escáneres de gran formato WideTEK® 36/44/48. Los escáneres de gran formato WideTEK® 36/44/48 se denominarán "escáneres" en lo sucesivo.

El botón de inicio se llama "botón de encendido" en este manual.

#### <span id="page-3-2"></span>**Mantener las instrucciones disponibles**

Este manual forma parte del escáner.

- ➢ Conserve siempre este manual junto al escáner.
- ➢ Asegúrese de que el manual está a disposición del usuario.
- ➢ Incluya este manual cuando venda o transfiera el escáner.

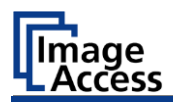

### <span id="page-4-0"></span>**Características del diseño en el texto**

Varios elementos de este manual están provistos de características de diseño especificadas. Esto le permite distinguir fácilmente los siguientes elementos:

texto normal

BOTONES DE LA PANTALLA

"etiquetas de menú"

➢ Pasos de acción

• enumeración de primer nivel

*Referencias cruzadas*

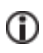

Los consejos contienen información adicional, como detalles especiales sobre la preparación y ejecución de la configuración.

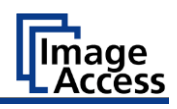

### <span id="page-5-0"></span>**Características de diseño en las ilustraciones**

Cuando se hace referencia a los elementos en una leyenda o en el texto de la página, se les asigna un número (1).

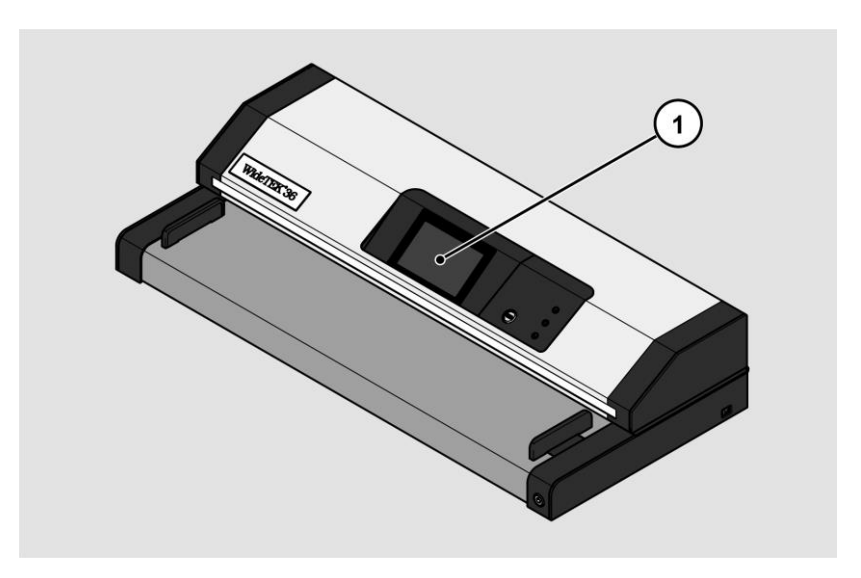

### <span id="page-5-1"></span>**Documentos asociados**

Los documentos de acompañamiento incluyen:

- Instrucciones de desembalaje y embalaje
- Información legal (declaración de conformidad CE, certificados de seguridad y CEM, RoHS, etc.).

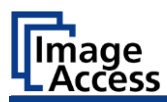

### <span id="page-6-0"></span>**Copyright**

Este manual contiene información sujeta a derechos de autor. Este manual no puede ser copiado, impreso, filmado, procesado, reproducido o distribuido de ninguna forma, en su totalidad o en parte, sin la previa autorización por escrito de Image Access GmbH.

© Image Access GmbH 2021

Todos los derechos reservados.

#### **Marca comercial**

Scan2Net®, Scan2Pad®, Bookeye® y WideTEK® son marcas registradas de Image Access, todas las demás marcas pertenecen a sus respectivos propietarios.

### <span id="page-6-1"></span>**Datos de contacto del fabricante en Alemania**

Image Access GmbH Hatzfelderstraße 161-163 42281 Wuppertal Tel.: +49-202-27058-0 Correo electrónico[: dokumentation@imageaccess.de](mailto:dokumentation@imageaccess.de) Dirección de Internet: [www.imageaccess.de](https://www.imageaccess.de/)

### <span id="page-6-2"></span>**Soporte técnico**

Puede ponerse en contacto con el servicio técnico de Image Access GmbH en la siguiente dirección de correo electrónico[: support@imageaccess.de.](mailto:support@imageaccess.de)

### <span id="page-6-3"></span>**Datos de contacto del fabricante en Los Estados Unidos**

Image Access LP 400 N. Belvedere Drive Gallatin, TN 37066 Tel.: +1 615-675-4141 Correo electrónico[: support@imageaccess.us](mailto:support@imageaccess.us) Dirección de Internet: [www.imageaccess.us](http://www.imageaccess.us/)

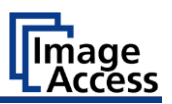

## <span id="page-7-0"></span>**Seguridad de los dispositivos**

### <span id="page-7-1"></span>**Uso previsto**

El escáner se utiliza para escanear imágenes y documentos de todo tipo. Los documentos deben cumplir con las características según las especificaciones técnicas. El escáner está diseñado para su uso en salas cerradas del sector comercial.

El uso previsto también incluye la lectura y comprensión de este manual, así como la observación y seguimiento de toda la información contenida en el mismo, especialmente las instrucciones de seguridad. Cualquier otro uso se considera expresamente impropio y anulará todas las reclamaciones de garantía y responsabilidad.

#### **Condiciones ambientales**

Asegúrese de que el escáner se utiliza sólo bajo las siguientes condiciones ambientales:

- Temperatura ambiente durante el funcionamiento: 5 °C a 40 °C
- Temperatura de almacenamiento: de 0 °C a 60 °C
- Humedad relativa: 20 a 80 %, sin condensación
- ➢ Asegúrese de que el escáner no está expuesto a la luz solar directa.

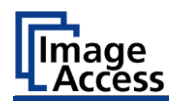

#### <span id="page-8-0"></span>**Instrucciones básicas de seguridad**

#### **Evite lesiones o la muerte por descarga eléctrica**

- $\triangleright$  No abra nunca la caja del escáner.
- ➢ No exponga el escáner a goteos o salpicaduras de agua y no coloque recipientes llenos de líquido encima del escáner. La penetración de líquidos puede dañar el escáner.
- ➢ No introduzca objetos en el escáner a través de las ranuras o aberturas.
- ➢ Conecte el escáner sólo a una toma de corriente de CA correctamente instalada y con conexión a tierra utilizando el adaptador de CA suministrado.
- ➢ No utilice el adaptador de CA si la caja del adaptador de CA o el cable están dañados. En este caso, sustituya la fuente de alimentación por una del mismo tipo.
- ➢ No utilice el escáner si está visiblemente dañado. En este caso, desconecte el enchufe de la toma de corriente. Póngase en contacto con el servicio de asistencia técnica de Image Access, consulte la sección Asistencia *técnica* a partir de la página [7.](#page-6-2)

#### **Evite las quemaduras**

- ➢ No cubra las aberturas existentes en la carcasa del escáner. Se utilizan para la ventilación. De lo contrario, el escáner podría sobrecalentarse.
- ➢ No coloque el escáner delante de aparatos de aire acondicionado que emitan calor intenso.

#### **Evitar las roturas de huesos, los hematomas y las contusiones**

Un tendido incorrecto de los cables puede provocar disparos.

➢ Coloca los cables de conexión de forma que nadie pueda tropezar con ellos.

Dependiendo del modelo de escáner, pesa entre 45 - 60 kg, 100 - 150 lbs.

- ➢ Maneje el escáner sólo con la ayuda de una segunda persona.
- ➢ Coloque el escáner sólo en una superficie firme, nivelada y sin vibraciones que tenga suficiente capacidad de carga para el peso del escáner.

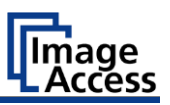

#### **Evitar daños materiales o fallos de funcionamiento**

- ➢ Para cumplir con las condiciones ambientales, asegure una buena ventilación de la sala.
- ➢ No coloque el escáner cerca de equipos que emitan fuertes radiaciones electromagnéticas.
- ➢ Coloque siempre el escáner sobre una mesa adecuada y estable o sobre la base disponible opcionalmente.
- ➢ No se apoye en el escáner.
- ➢ Asegúrese de que el grosor del original a escanear no supera los 3 mm.
- $\triangleright$  No utilice productos de limpieza que contengan aditivos abrasivos, disolventes o ácidos. Utilice un paño de microfibra húmedo.
- ➢ Utilice sólo el dedo para manejar la pantalla táctil. Otros objetos pueden dañar la pantalla táctil.

#### <span id="page-9-0"></span>**Responsabilidad del operador**

El operador del escáner debe asegurarse de que sólo personal cualificado realice la configuración del escáner.

### <span id="page-9-1"></span>**Cualificación del personal**

El personal que realice la configuración del escáner debe tener conocimientos sobre la configuración, la conexión y el funcionamiento de los accesorios informáticos.

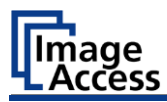

### <span id="page-10-0"></span>**Características de diseño de las advertencias**

Este manual contiene las siguientes advertencias:

## **A** ADVERTENCIA

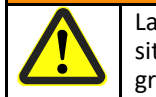

Las notas con la palabra ADVERTENCIA advierten de una situación peligrosa que puede provocar la muerte o lesiones graves.

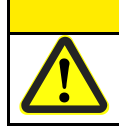

## **A PRECAUCIÓN**

Las notas con la palabra PRECAUCIÓN advierten de una situación que puede provocar lesiones leves o moderadas.

En las advertencias se utilizan los siguientes símbolos:

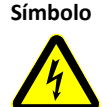

**Símbolo Explicación**

Peligro por descarga eléctrica

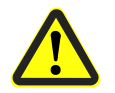

Símbolo de peligro general

#### <span id="page-10-1"></span>**Características del diseño de las notificaciones de daños a la propiedad**

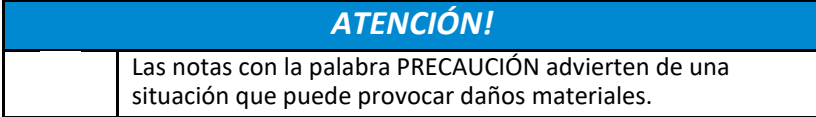

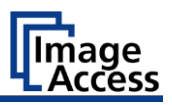

## <span id="page-11-1"></span><span id="page-11-0"></span>**Tarea y función**

El escáner se utiliza para escanear imágenes y documentos de todo tipo. Las características de los documentos, como el tamaño, el grosor, deben ajustarse a las especificaciones que figuran en los datos técnicos. El escáner está diseñado para su uso en salas cerradas del sector comercial.

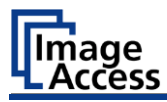

## <span id="page-12-0"></span>**Resumen WideTEK® 36/44/48**

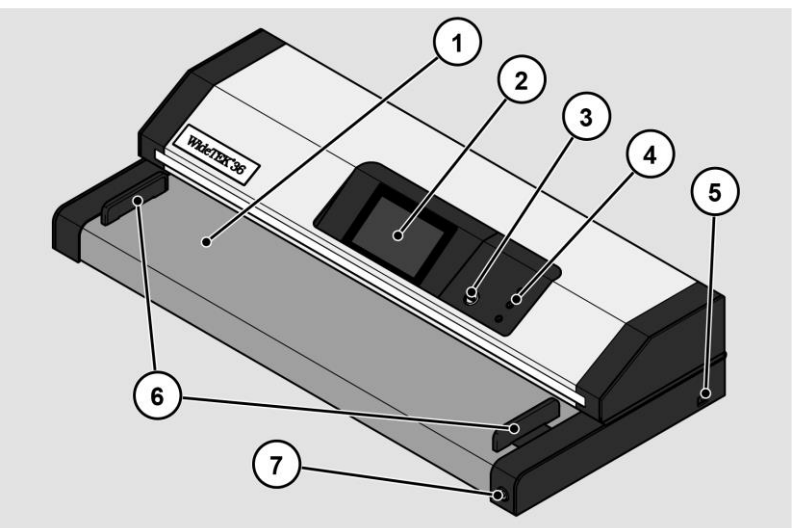

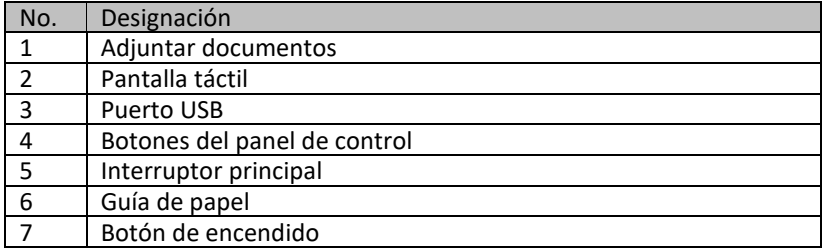

El escáner WT 44 puede ampliarse a un WT48 mediante una opción de software.

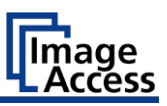

#### **Botones del panel de control**

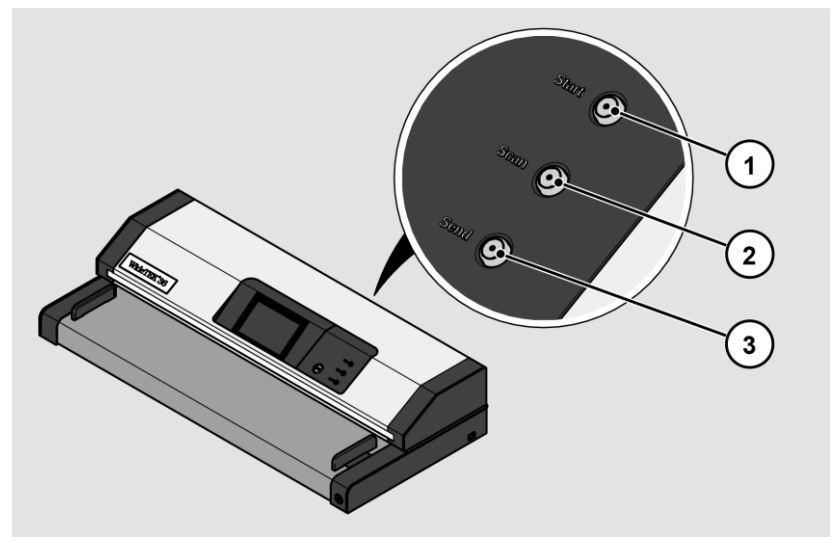

El panel de control del WideTEK® 36/44/48-600 tiene tres teclas con funciones adicionales.

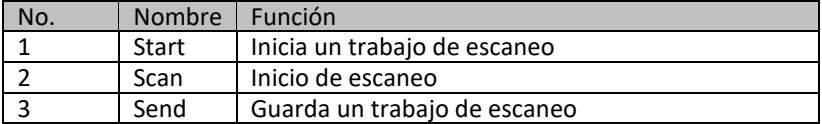

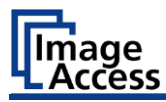

## <span id="page-14-0"></span>**Vista general de la parte trasera**

La siguiente figura muestra la parte trasera del escáner.

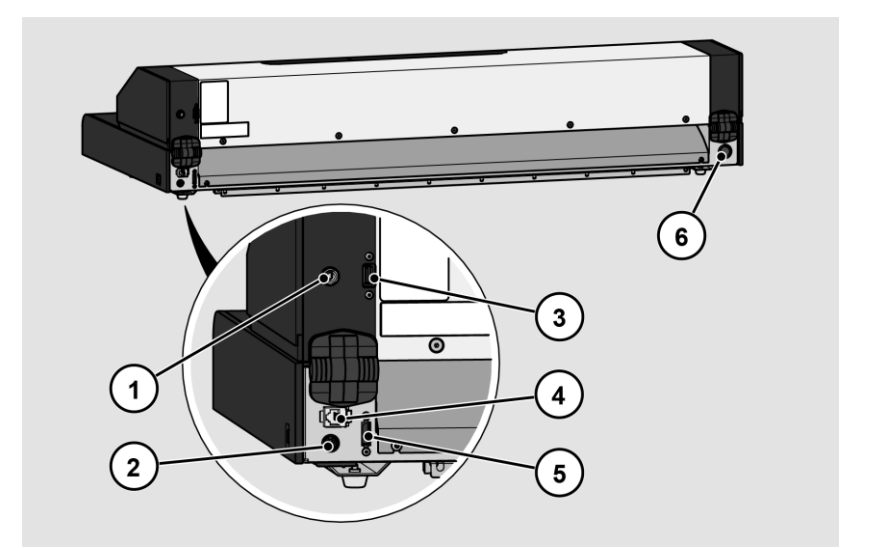

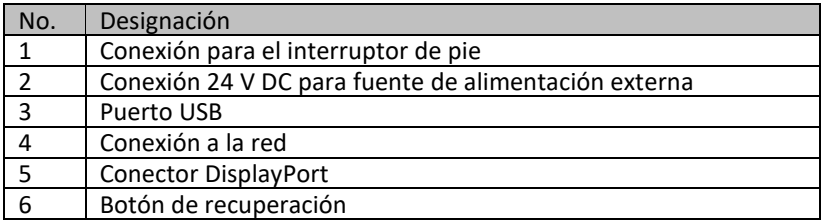

<span id="page-15-0"></span>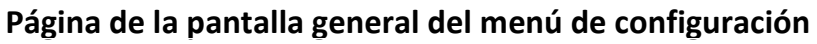

ae ess

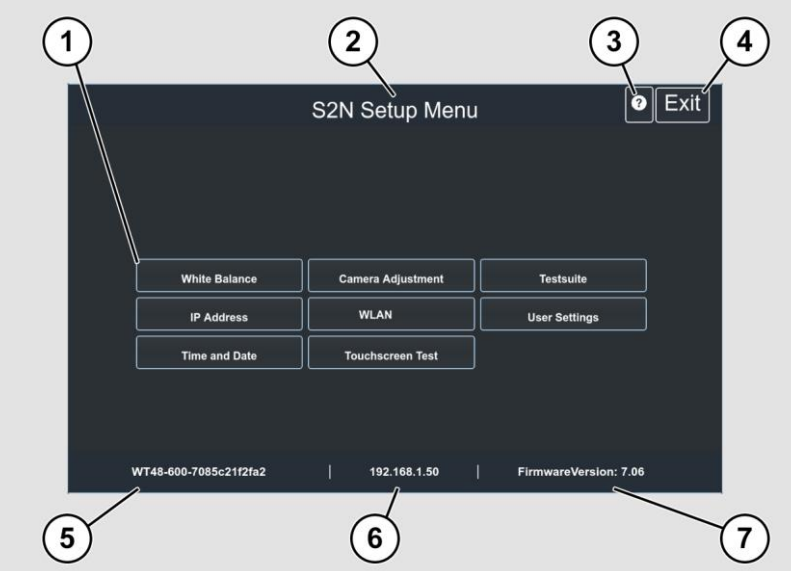

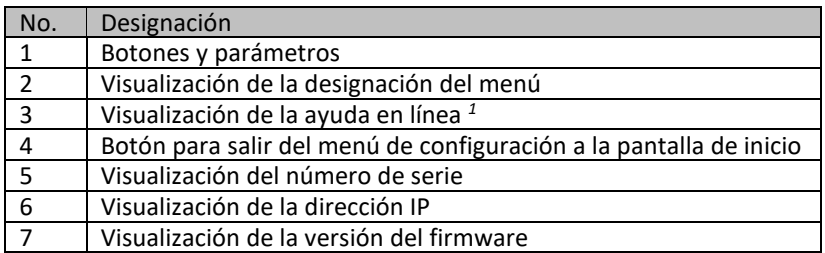

*1* La visualización de la ayuda en línea sólo está disponible cuando se conecta una segunda pantalla táctil al escáner.

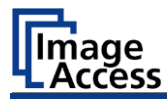

### <span id="page-16-0"></span>**Placa de características**

La placa de características se encuentra en la parte posterior del escáner.

La siguiente figura muestra la placa de características del modelo WideTEK®36.

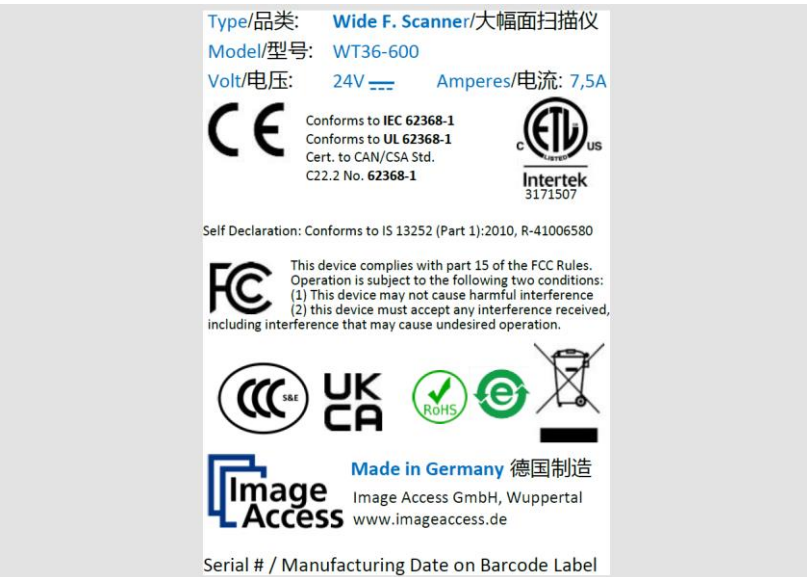

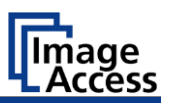

La siguiente figura muestra la placa de características del modelo WideTEK®44.

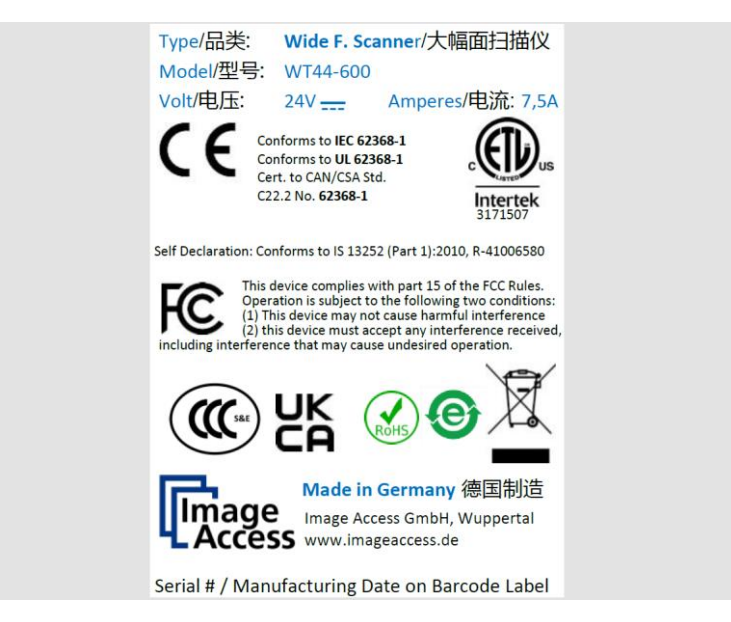

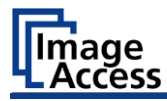

La siguiente figura muestra la placa de características del modelo WideTEK®48.

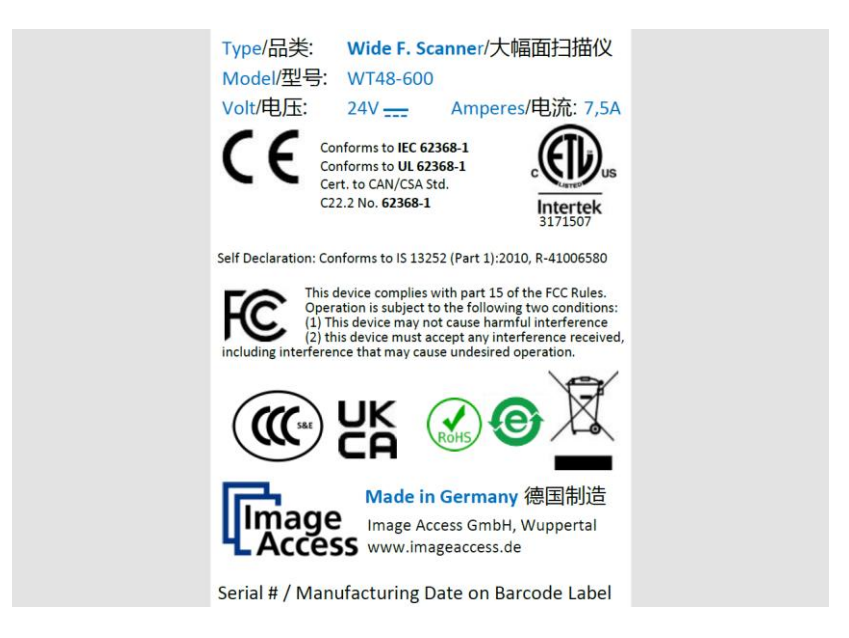

#### <span id="page-18-0"></span>**Número de serie**

El número de serie del escáner se encuentra en la parte posterior del dispositivo.

Tenga a mano el número de serie cuando llame al servicio técnico.

### <span id="page-18-1"></span>**Interfaces de usuario**

El escáner puede funcionar de cinco maneras.

#### **Lugar de instalación**

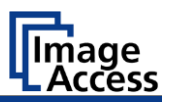

- A través de la pantalla táctil y el interfaz de usuario ScanWizard Touch.
- A través de EasyScan o de una aplicación del cliente.
- A través de un navegador web estándar y la interfaz del cliente ScanWizard.
- A través del Scan2Pad® Hotspot opcional.
- A través de aplicaciones de escaneo externas.

## <span id="page-19-0"></span>**Lugar de instalación**

### <span id="page-19-1"></span>**Condiciones ambientales**

Cuando utilice el escáner, asegúrese de que la sala está bien ventilada para garantizar las condiciones de funcionamiento.

El lugar de instalación debe elegirse de forma que

- la distancia lateral entre el escáner y la pared es de al menos 100 mm,
- la distancia entre la parte trasera del escáner y la pared es de al menos 50 mm,
- la distancia a una puerta o a la entrada de una habitación es de al menos un metro.

Coloque el escáner sobre una base nivelada y estable. La capacidad de carga de la base debe ser adecuada para el peso del escáner (máximo 50 kg.). Las dimensiones de la base deben ser adecuadas para la huella del escáner.

Después de cambiar de un ambiente frío a uno cálido, deje pasar al menos una hora para que el escáner se adapte a la temperatura ambiente antes de encenderlo.

Cuando el escáner pasa de un entorno frío a uno cálido, puede formarse humedad por condensación en el interior de la carcasa.

Esto desaparece cuando la temperatura de la carcasa se ha ajustado a la temperatura ambiente. La humedad de la condensación puede provocar resultados de escaneo deficientes o incluso dañar el escáner.

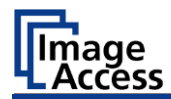

## <span id="page-20-0"></span>**Preparar la configuración**

### <span id="page-20-1"></span>**Conexión de la fuente de alimentación**

Riesgo de descarga eléctrica debido a una conexión incorrecta.

**ADVERTENCIA**

➢ Asegúrese de que la toma de corriente está conectada a tierra de acuerdo con la normativa local.

## **A PRECAUCIÓN**

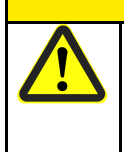

El tendido incorrecto de los cables de conexión puede provocar tropiezos, roturas de huesos, contusiones y aplastamientos.

➢ Coloca los cables de conexión de forma que nadie pueda tropezar con ellos.

Para conectar la fuente de alimentación, proceda como sigue:

- ➢ Asegúrese de que el interruptor principal del escáner está apagado (posición 0).
- ➢ Utilice únicamente la fuente de alimentación y el cable de alimentación suministrados.
- ➢ Asegúrese de que el cable de alimentación no esté dañado.
- ➢ Conecte la clavija de baja tensión al correspondiente conector de DC de en la parte posterior del escáner.
- ➢ Conecte el enchufe de la fuente de alimentación a una toma de corriente de tensión adecuada. (100-240 V AC)

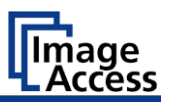

#### <span id="page-21-0"></span>**Establecer la conexión de red**

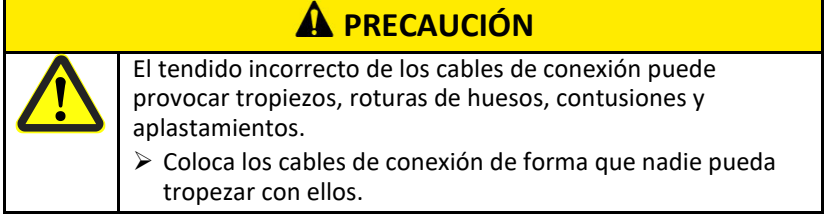

Para establecer la conexión de red, siga los siguientes pasos:

- ➢ Conecte una clavija del cable de red suministrado a la toma de conexión de red situada en la parte posterior del escáner.
- ➢ Conecte la segunda clavija a la toma de conexión de red de una red existente.

### <span id="page-21-1"></span>**Coloque el escáner en la base opcional**

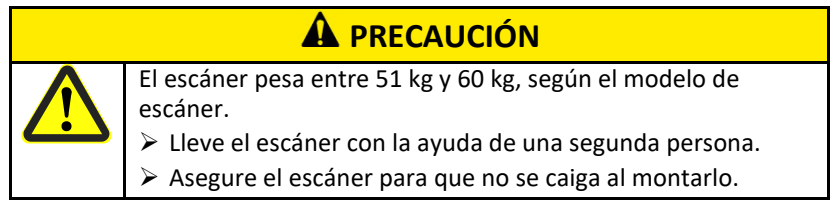

Para colocar el escáner en la base opcional, proceda como sigue:

- ➢ Monte la base según las instrucciones de montaje suministradas.
- ➢ Con la ayuda de una segunda persona, coloque el escáner en la base opcional.

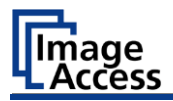

### <span id="page-22-0"></span>**Conexión del interruptor de pedal**

## **PRECAUCIÓN**

El tendido incorrecto de los cables de conexión puede provocar tropiezos, roturas de huesos, contusiones y aplastamientos.

- ➢ Coloca los cables de conexión de forma que nadie pueda tropezar con ellos.
- ➢ Conecte el enchufe del interruptor de pie al conector del interruptor de pie en la parte posterior del escáner.

### <span id="page-22-1"></span>**Conexión del monitor opcional**

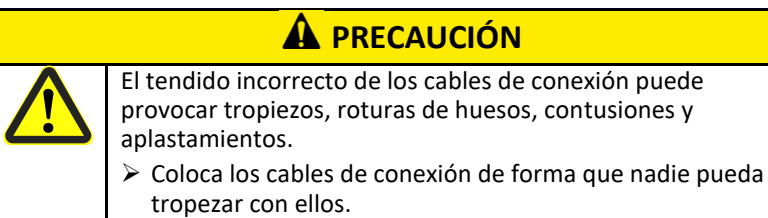

Para conectar un monitor opcional, siga los siguientes pasos:

➢ Conecte el conector DisplayPort del monitor al conector DisplayPort de la parte posterior del escáner.

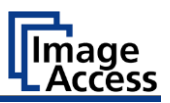

### <span id="page-23-0"></span>**Conecte la pantalla táctil opcional**

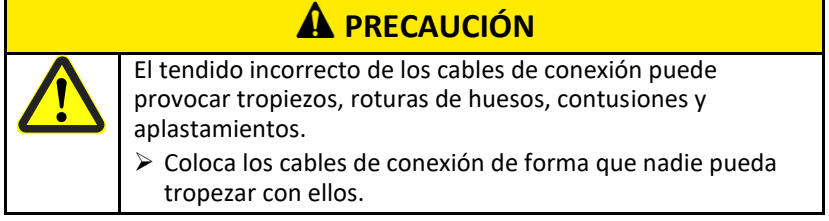

Para conectar una pantalla táctil opcional, siga estos pasos:

- ➢ Conecte el conector DisplayPort de la pantalla táctil a la toma del conector DisplayPort en la parte posterior del escáner.
- ➢ Conecte el conector USB de la pantalla táctil al conector USB de la parte posterior del escáner.

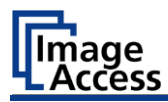

### <span id="page-24-0"></span>**Encender el escáner**

Para encender el escáner, proceda como sigue: ➢ Cambie el interruptor PRINCIPAL (1) a la posición "I".

La siguiente figura muestra el modelo WideTEK®36.

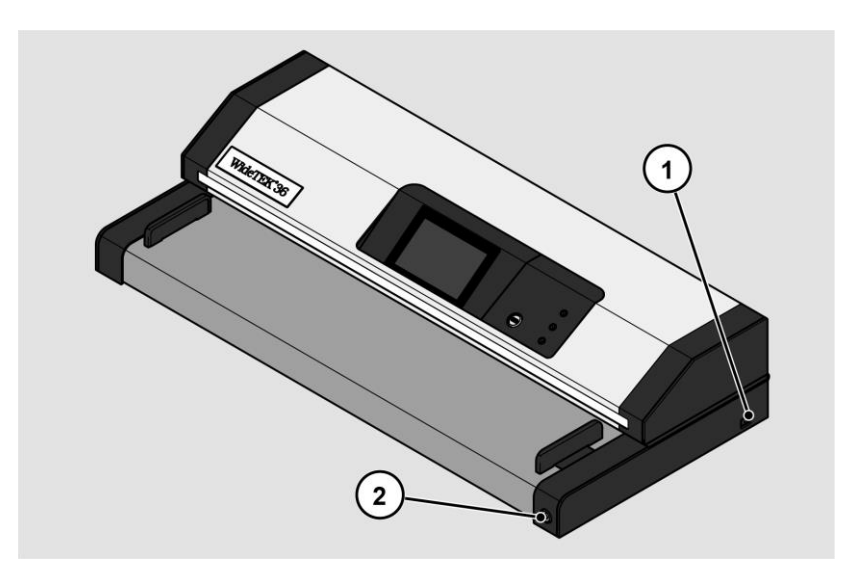

El escáner está en modo de espera.

#### **Preparar la configuración**

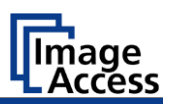

Para salir del modo de espera, proceda como sigue:

➢ Pulse el botón de encendido (2).

El botón de encendido se ilumina en azul.

El escáner realiza una prueba del sistema. Tras un breve tiempo de espera, aparece la página de la pantalla "Start screen" en inglés.

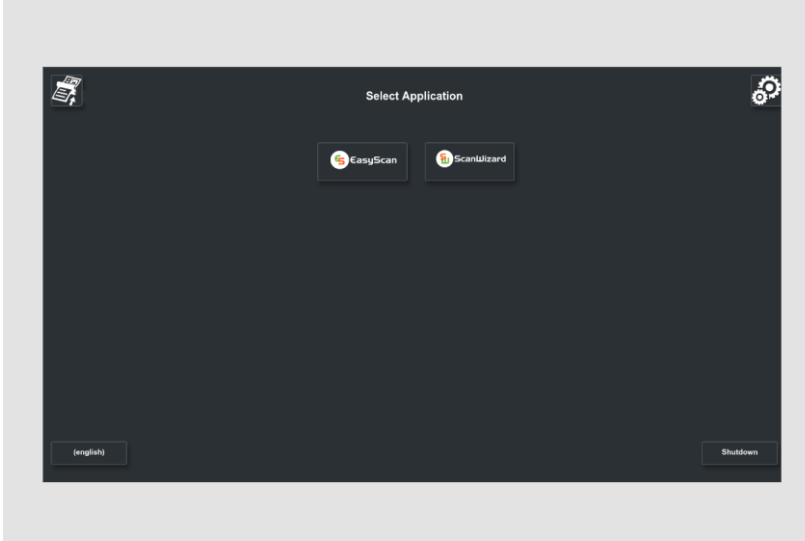

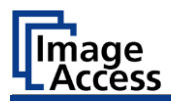

### <span id="page-26-0"></span>**Apagar el escáner**

Para cambiar el escáner al modo de espera después de realizar la configuración, proceda como sigue:

➢ En la pantalla de selección de aplicaciones, pulse Apagar (1).

También puede pulsar brevemente el botón de encendido para acceder a este menú. No pulse el botón de encendido durante más de 5 segundos, ya que de lo contrario el escáner se apagará con fuerza.

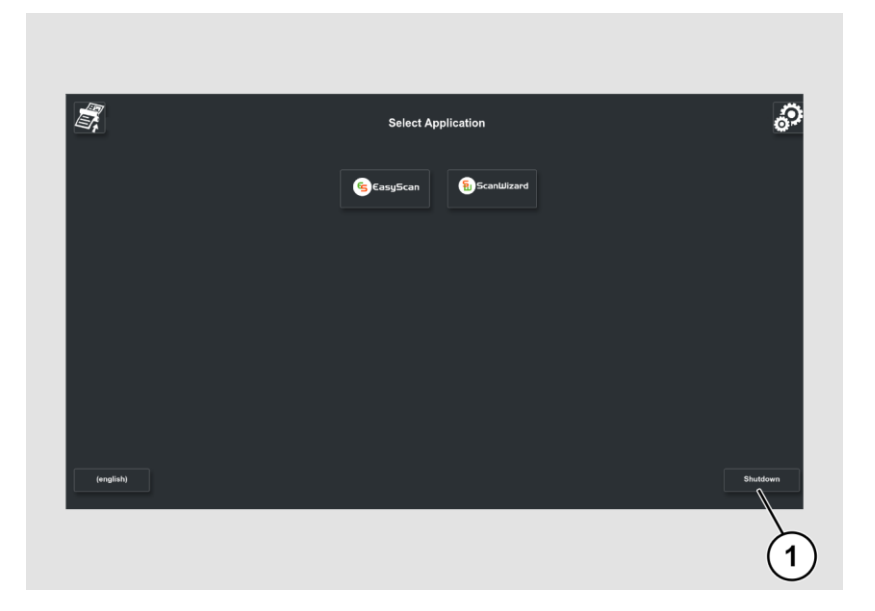

➢ Confirme con SÍ.

El escáner se apaga. Este proceso puede durar hasta unos 40 segundos.

El escáner está en modo de espera.

#### **Preparar la configuración**

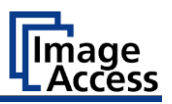

Si no va a utilizar el escáner durante un periodo de tiempo prolongado, puede reducir aún más el consumo de energía desactivando la alimentación en espera. Para ello, siga los siguientes pasos:

- ➢ Asegúrese de que el escáner está en modo de espera.
- ➢ Cambie el interruptor PRINCIPAL (1) en la posición "0".

La siguiente figura muestra el modelo WideTEK®36.

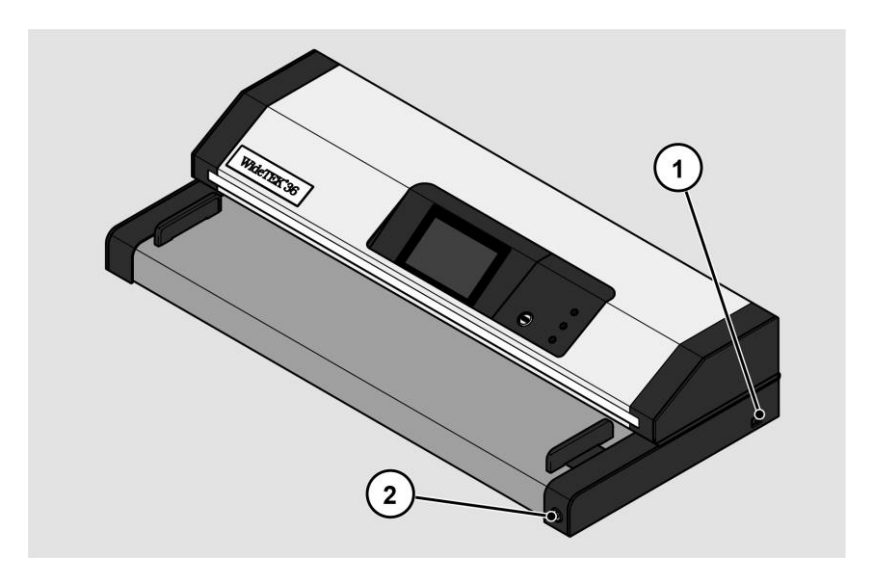

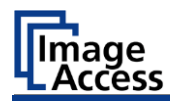

## <span id="page-28-0"></span>**Realizar la configuración**

### <span id="page-28-1"></span>**Asistente de configuración**

El asistente de configuración se muestra en la pantalla táctil inmediatamente después de que el proceso de arranque se haya completado.

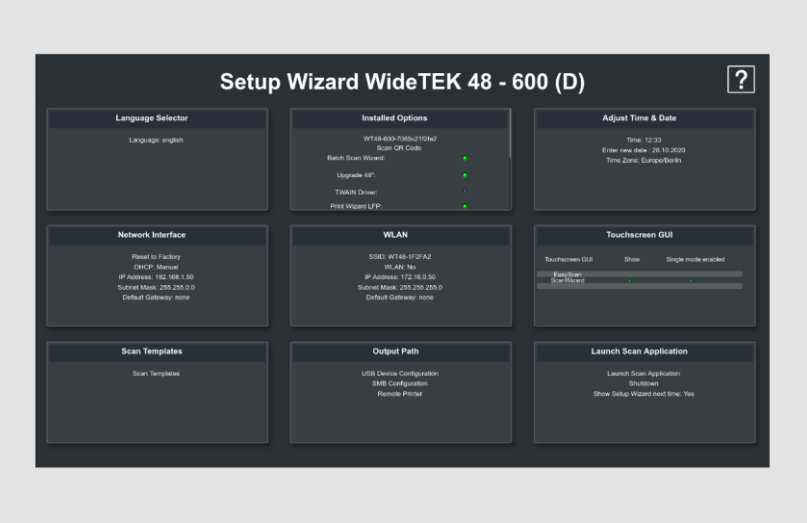

El Asistente de Configuración permite al usuario realizar los ajustes más importantes en la pantalla táctil durante la instalación inicial de un escáner Scan2Net. Una vez que el Asistente de Configuración se ha completado con éxito, el escáner puede utilizarse inmediatamente sin necesidad de realizar más ajustes.

#### **Realizar la configuración**

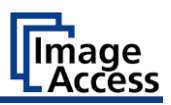

Todas las interfaces de usuario del asistente de configuración se describen en la ayuda en línea.

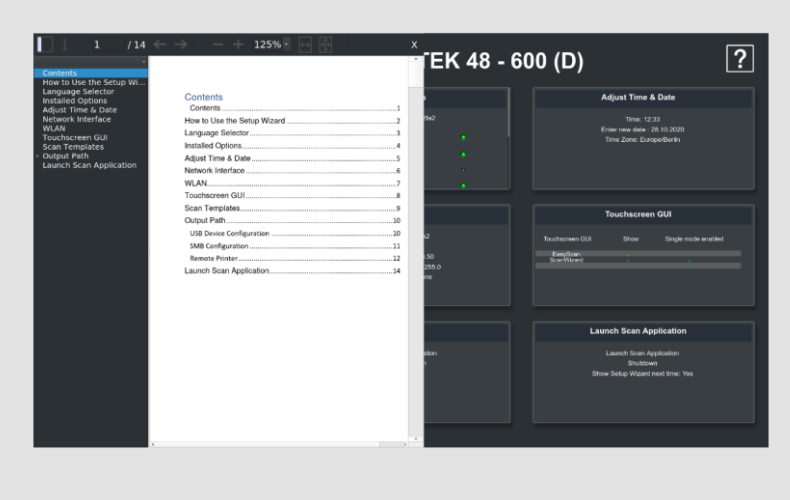

Para salir del Asistente de Configuración hay que desactivarlo en el mosaico LAUNCH SCAN APPLICATION.

El inicio del Asistente de Configuración después de arrancar el escáner se puede reactivar en la sección DEVICE SETUP de Scan2net.

- ➢ Abra una pestaña en un navegador web e introduzca la dirección IP asignada al escáner en la barra de direcciones.
- ➢ Aparecerá la ventana de Scan2Net.
- ➢ Haga clic en el botón SET DEVICE y luego en el botón POWERUSER.
- ➢ Introduzca "Poweruser" como nombre de usuario y contraseña.
- ➢ Seleccione el botón SETUP WIZARD en el menú de configuración administrativa.
- ➢ Por último, seleccione SÍ en el menú del asistente de configuración.

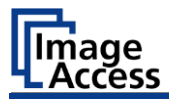

## <span id="page-30-0"></span>**Realizar calibraciones**

### <span id="page-30-1"></span>**Activar el menú de configuración**

Para activar el menú de configuración, debes conectarte. Para ello, proceda como sigue:

➢ Pulse sobre el SÍMBOLO DE OPERACIÓN (1).

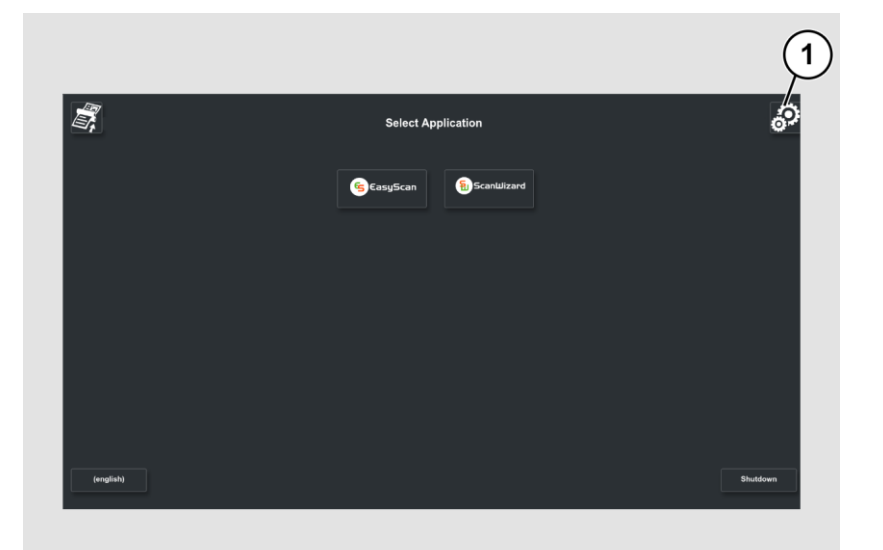

#### **Realizar calibraciones**

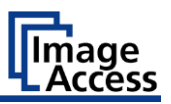

Se muestra la pantalla de inicio de sesión.

- ➢ Introduzca los datos de acceso en la ventana de acceso.
- ➢ Para ello, pulse con el dedo el campo de entrada correspondiente.
- ➢ Aparece el teclado en pantalla.
- ➢ Introduzca "Poweruser" en ambos campos de entrada.
- ➢ Tenga en cuenta que la entrada distingue entre mayúsculas y minúsculas.

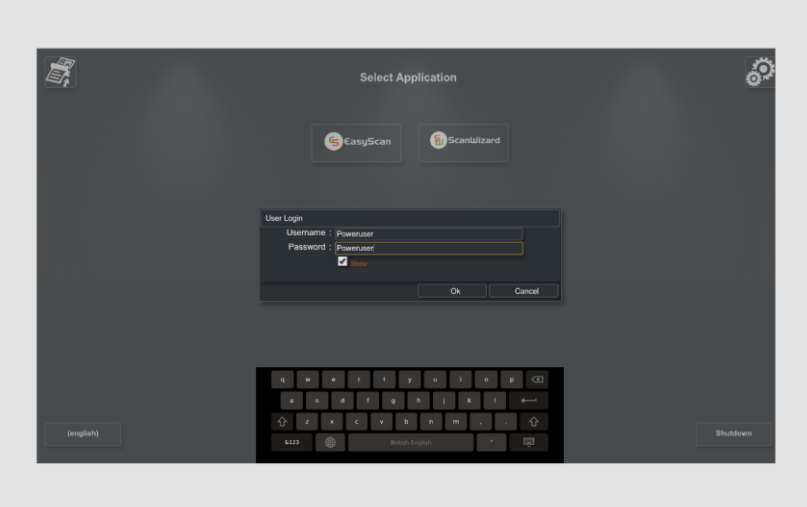

➢ Para completar el inicio de sesión, pulse OK.

Aparece la pantalla del menú de configuración del S2N.

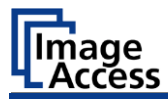

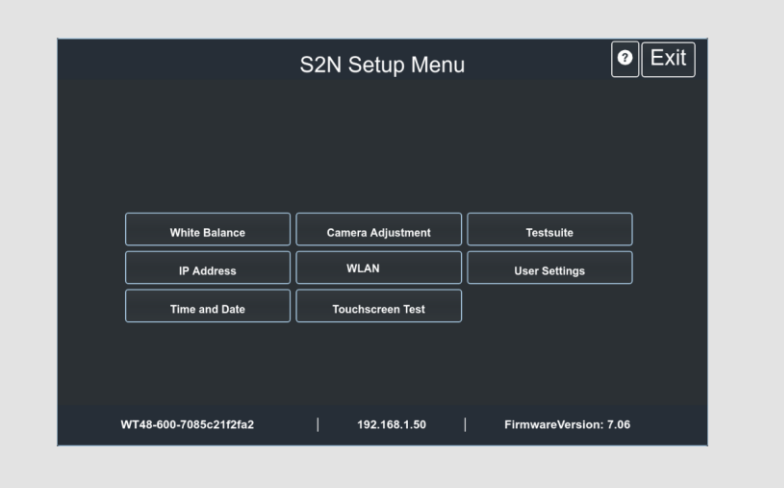

#### **Página de la pantalla general del menú de configuración**

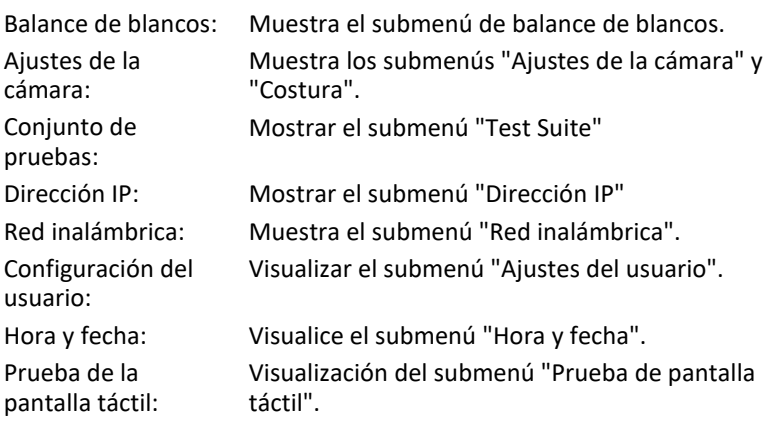

- ➢ Para seleccionar un submenú en la página de la pantalla del menú de configuración del S2N, pulse con el dedo el botón correspondiente en la página de la pantalla.
- ➢ Todas las interfaces de usuario del menú de configuración se describen en la ayuda en línea.

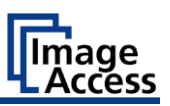

## <span id="page-33-0"></span>**Restauración del sistema**

### <span id="page-33-1"></span>**Error de software del disco de estado sólido**

El sistema de archivos y el sistema operativo Linux de un escáner Scan2Net son muy robustos y tolerantes a los fallos. El sistema de archivos es capaz de repararse a sí mismo incluso si el sistema se queda sin energía durante una escritura en el disco duro, lo que dañaría casi con toda seguridad cualquier ordenador basado en el sistema operativo Windows, Android o MAC. Sin embargo, sigue siendo posible que el software Scan2Net Linux en el SSD se corrompa en determinadas circunstancias. Los cortes de energía inesperados, los apagados bruscos a través del interruptor principal sin un apagado controlado previo y otras interrupciones inesperadas del sistema operativo pueden causar este tipo de interrupción. Además, cualquier interrupción incontrolada de un procedimiento de actualización de firmware u otras funciones que impliquen la escritura en el almacenamiento principal (SSD) supone un riesgo potencial para la integridad del firmware en el SSD. El sistema operativo Scan2Net de cualquier escáner WideTEK® o Bookeye® está basado en Linux y, aunque es muy raro, Linux puede corromperse como cualquier otro sistema operativo.

Si el sistema operativo Linux u otras partes de la unidad SSD están dañadas, no es necesario sustituir la unidad SSD, al menos hasta que se realice el procedimiento de recuperación una vez. Estos procedimientos de recuperación son similares a los necesarios para restaurar otros sistemas operativos a un estado anterior.

### <span id="page-33-2"></span>**Puntos de recuperación**

Hasta dos copias de seguridad del sistema operativo Scan2Net Linux se almacenan en el SSD interno. La primera copia se crea durante la fabricación. Este es el punto de restauración etiquetado como "Factory Default". El segundo puede ser creado por el usuario en cualquier momento. Este es el punto de restauración etiquetado como "Configuración del usuario".

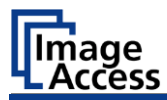

#### <span id="page-34-0"></span>**Restauración del sistema a los valores de fábrica**

El procedimiento de recuperación es un proceso sencillo:

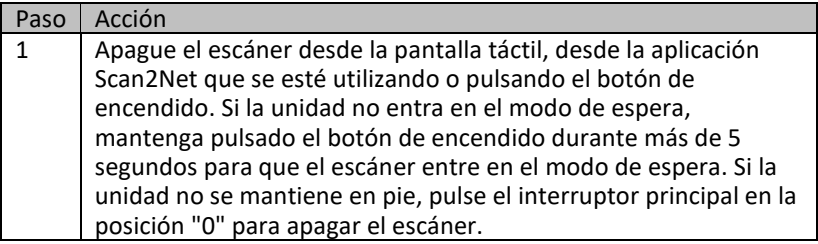

Asegúrese de que el siguiente proceso no se interrumpe por un apagado brusco o un fallo de alimentación. Si este proceso se interrumpe, es posible que se pierda el punto de restauración del sistema, por lo que la unidad SSD debe ser sustituida físicamente.

El usuario no puede influir en el siguiente proceso.

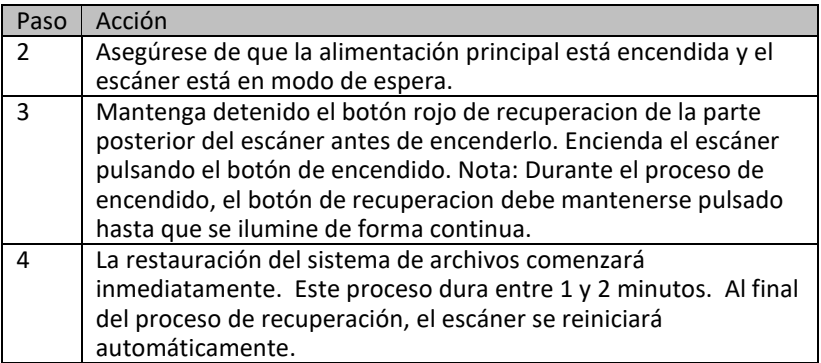

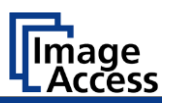

#### <span id="page-35-0"></span>**Recuperación de la configuración del usuario en el sistema**

#### **Establecer el punto de restauración del sistema**

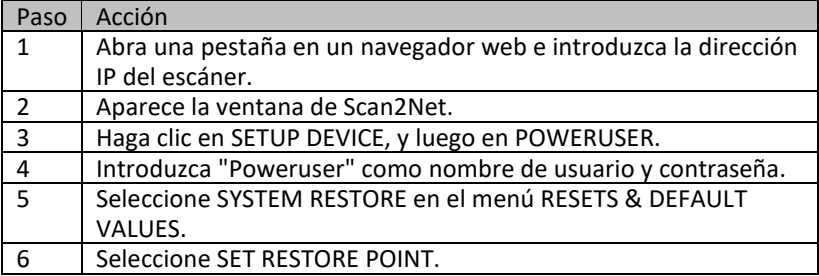

Por favor, espere hasta que el proceso se complete y aparezca el mensaje de LISTO. El proceso completo dura aproximadamente 1 o 2 minutos.

#### **Restauración del sistema**

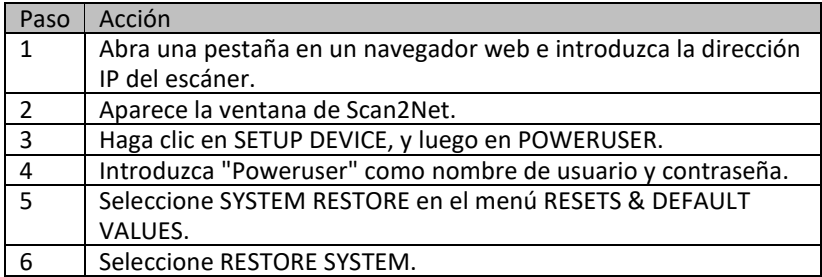

La unidad se reinicia inmediatamente. A continuación, se realiza la recuperación del sistema. Este procedimiento dura aproximadamente entre 1 y 2 minutos. Para completar el procedimiento, el dispositivo realiza un segundo reinicio del sistema restaurado.

Fin del procedimiento de recuperación del sistema.

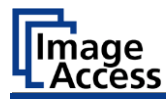

## <span id="page-36-0"></span>**Limpieza**

Para mantener el escáner en buenas condiciones de funcionamiento, asegúrese de que está libre de polvo, tinta, grasa y otros contaminantes. Los escáneres son instrumentos ópticos de alta resolución con piezas de vidrio de alta calidad. Dado que un escáner de mayor calidad revelará mejor las partículas más pequeñas de suciedad y polvo que un escáner de menor calidad, se debe tener especial cuidado en mantener todas las piezas, y especialmente las de cristal, lo más limpias posible.

Los intervalos de limpieza están determinados por el entorno del escáner y el tipo de documentos escaneados, así como por la frecuencia de uso. El escáner debe limpiarse en las siguientes circunstancias.

- ➢ Cuando se producen problemas esporádicos o frecuentes de calidad de imagen.
- ➢ Cuando se producen problemas de recorte esporádicos o frecuentes aunque el documento se encuentre en la zona correcta del área de escaneado.
- Para evitar descargas eléctricas y otros posibles daños, asegúrese de que el escáner esté apagado y desenchufado antes de limpiarlo. No permita que entre agua en el escáner.

Una limpieza general adecuada debe incluir lo siguiente:

- ➢ Utilice un aspirador eléctrico para eliminar el polvo de todas las piezas antes de proceder a la limpieza de otras partes del producto. Tenga cuidado de no tocar ninguna pieza con la manguera de limpieza del polvo.
- ➢ Limpie la superficie exterior del Producto con un paño húmedo. Humedece el paño y escúrrelo al máximo. Para obtener los mejores resultados, utilice un paño de microfibra.
- ➢ Las superficies de cristal del escáner sólo deben limpiarse con un paño suave y sin pelusas.
- ➢ Utilice una solución de agua y jabón suave sólo cuando sea necesario. No utilice limpiadores abrasivos.
- ➢ Seque el producto con un paño suave y sin pelusas. Tenga especial cuidado al limpiar la pantalla táctil.

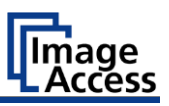

## <span id="page-37-0"></span>**Especificaciones técnicas**

## <span id="page-37-1"></span>**Sistema óptico WideTEK® 36**

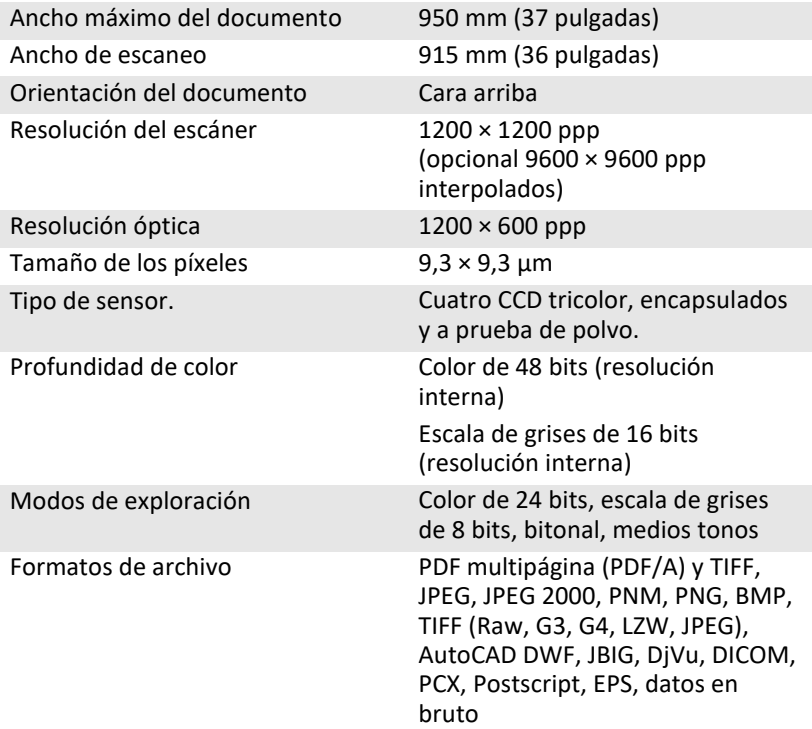

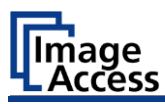

## <span id="page-38-0"></span>**Sistema óptico WideTEK® 44**

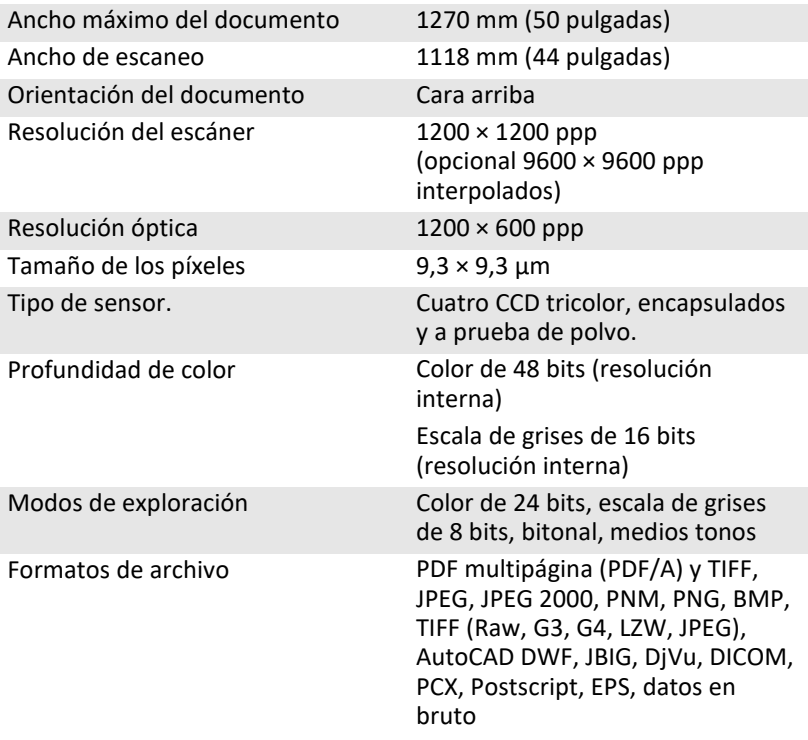

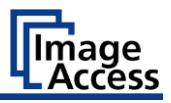

### <span id="page-39-0"></span>**Sistema óptico WideTEK® 48**

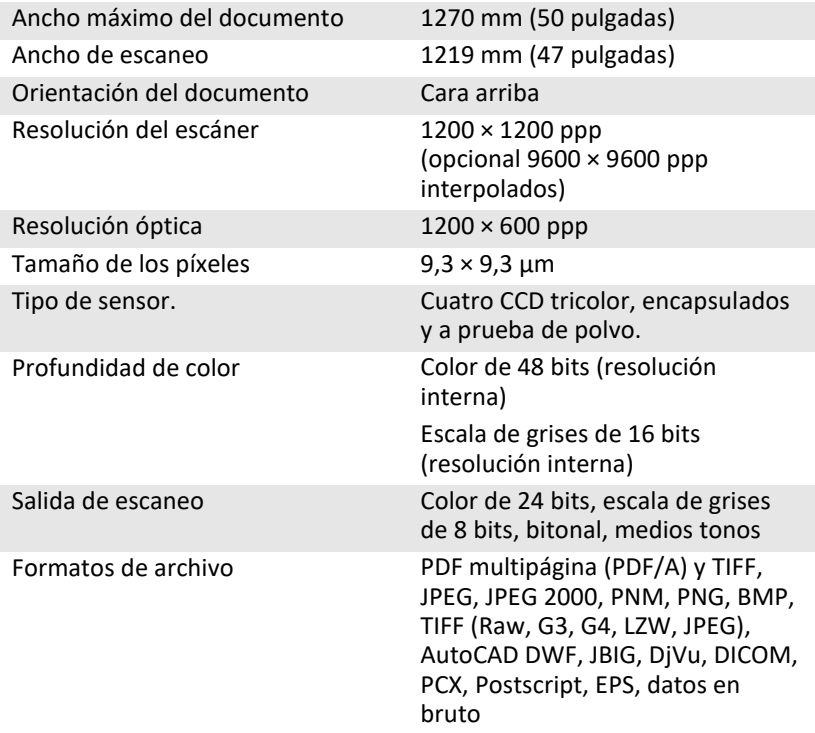

### <span id="page-39-1"></span>**Especificación del documento**

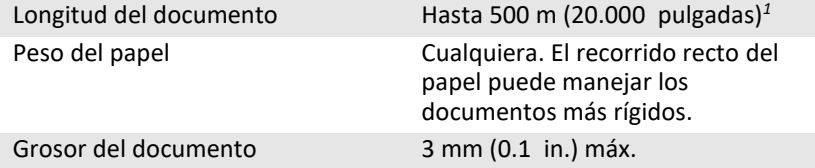

*1* (La longitud máxima del documento depende de la resolución de escaneado y de la salida de escaneado).

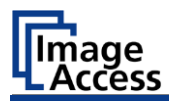

### <span id="page-40-0"></span>**Especificaciones eléctricas**

#### **Fuente de alimentación externa**

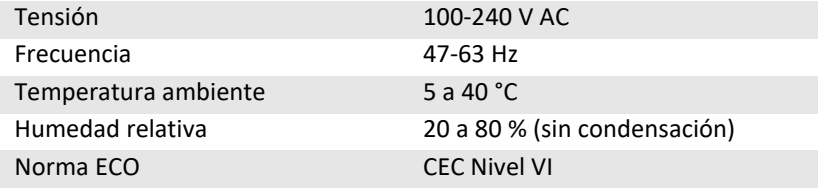

#### **Escáner**

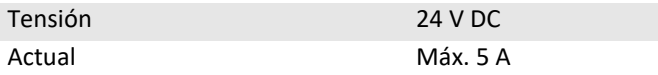

#### **Iluminación WideTEK® 36/44/48-600**

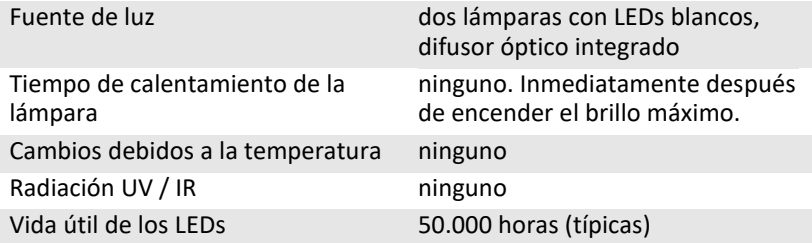

#### **Consumo de energía WideTEK® 36**

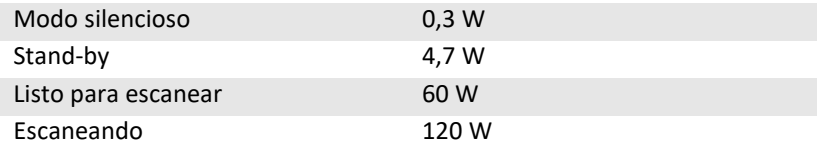

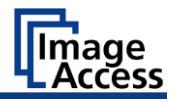

#### **Consumo de energía WideTEK® 44/48**

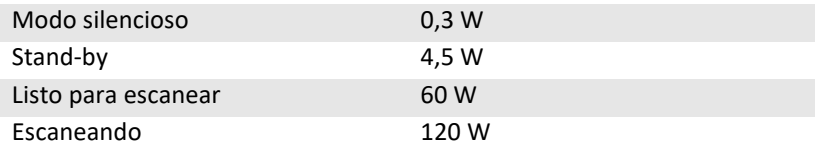

### <span id="page-41-0"></span>**Dimensiones y peso WideTEK® 36**

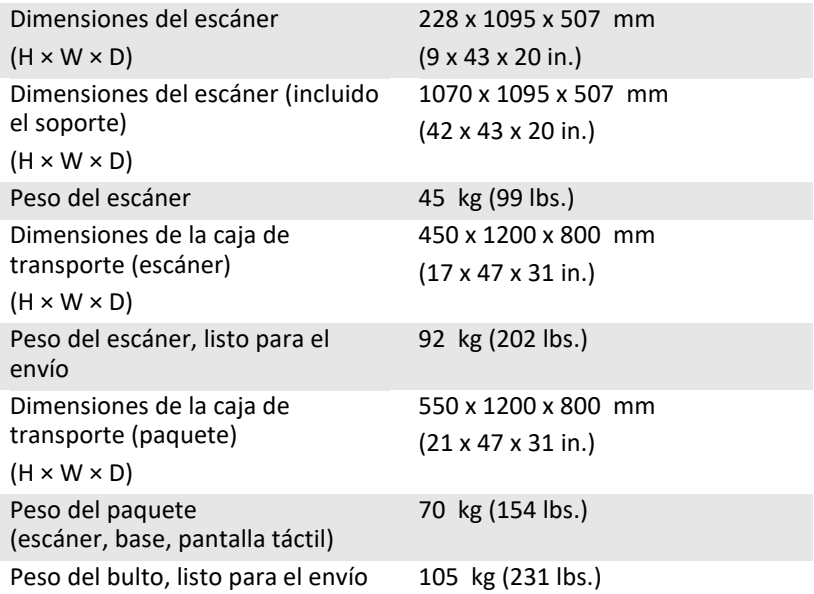

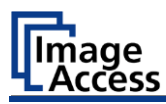

## <span id="page-42-0"></span>**Dimensiones y peso WideTEK® 44/48**

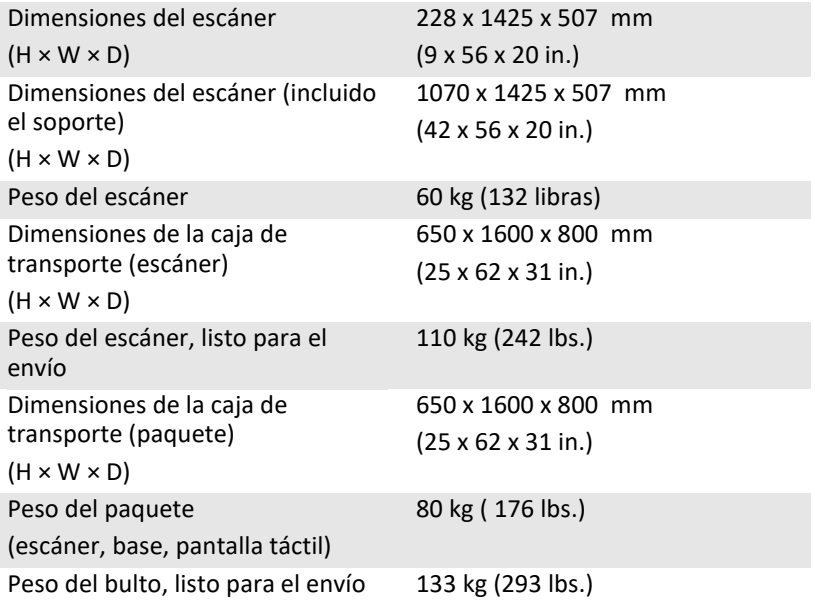

### <span id="page-42-1"></span>**Condiciones ambientales**

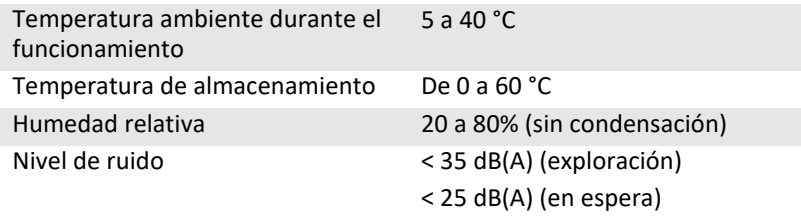

Fin del documento

Otros escáneres de gran formato WideTEK® 36/44/48 Documentación

Para obtener los mejores resultados posibles de su escáner de gran formato WideTEK® 36/44/48 y comprender perfectamente su funcionamiento, debe disponer siempre de la última versión de los manuales, instrucciones y demás documentación del producto. Es posible que la versión impresa ya esté obsoleta. Puede utilizar el código QR o el hipervínculo que se muestran aquí en cada caso para comprobar si la documentación de su producto está completa y actualizada. Los documentos están disponibles en inglés, alemán, español y francés.

WideTEK® 36

https://www.imageaccess.de/?page=ScannersWT36- 600Documentation&lang=en

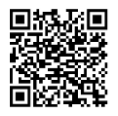

WideTEK® 44

https://www.imageaccess.de/?page=ScannersWT42- 600Documentation&lang=en

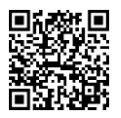

WideTEK® 48

https://www.imageaccess.de/?page=ScannersWT48- 600Documentation&lang=en

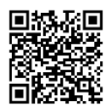